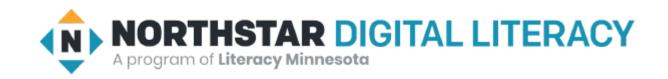

# Internet Basics Unit: 2 – 3 TABS and FAVORITES (Bookmarks)

Warm-up: Thumbs Up / Thumbs Down

QUESTIONS I HAVE?.....

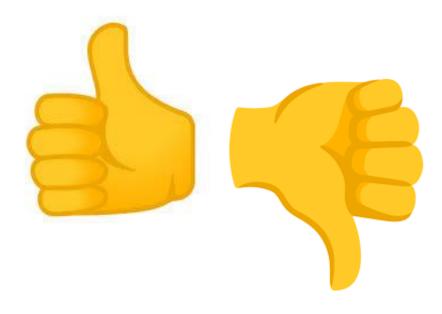

## Unit 2-3 Internet Basic Skills

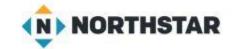

# Tabs, History, and Bookmarks

- 11. Identify common browser tools and icons (e.g., favorites, downloads, refresh, and back).
- 15. Identify and work with tabs and windows.

- On some computers, the bookmarks bar may not be visible. It can be opened in the browser settings menu.
- On some browsers you can also open with Ctrl+Shift+B.

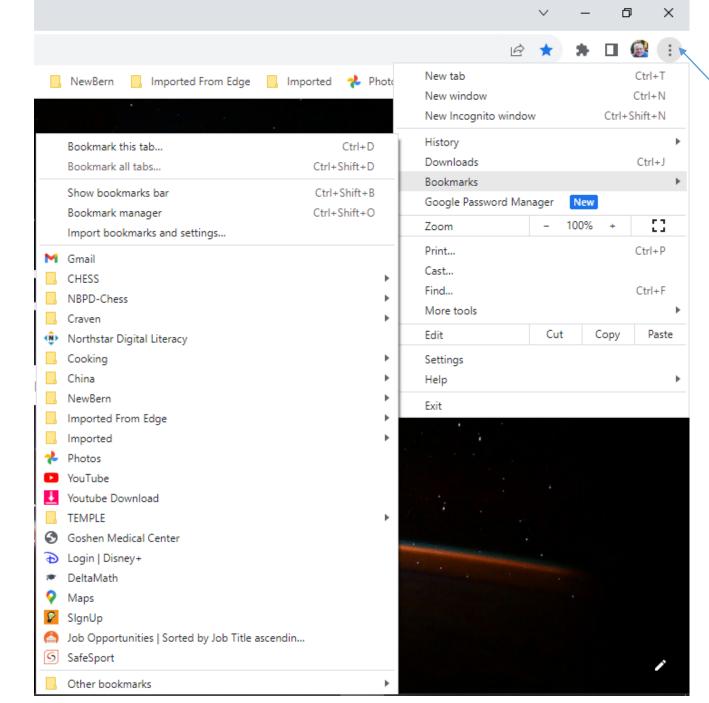

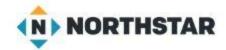

Activate the HISTORY Menu

### Unit 2-3 Bookmarks Vocabulary

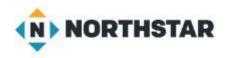

- favorite (bookmark)
- bookmark Bar
- tab
- browser
- history
- Incognito (Private)

### Reference 2-3-A Bookmarks (Favorites)

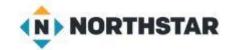

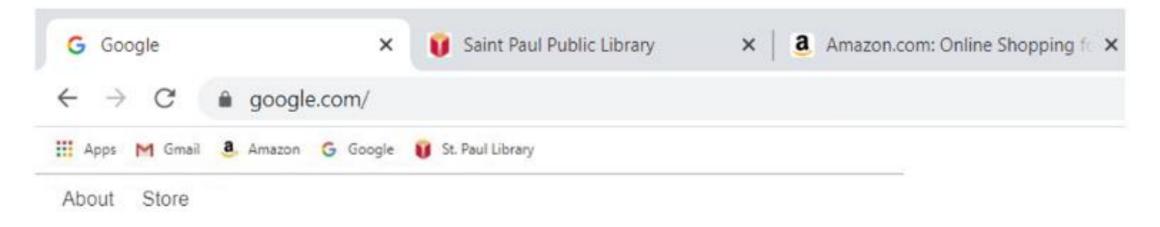

### What bookmarks does this browser have?

Sometimes the BOOKMARK Bar or Menu is hidden. (...) or Ctrl+Shift+B The Computer Lab may not let us bookmark pages since it resets every night!

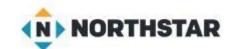

## Reference 2-3-B Using Bookmarks and Tabs

- 1. Open a new tab and go to: monster.com
- 2. Open a new tab and go to: indeed.com
- 3. Open a new tab and go to: AOL.com
- 4. Open a new tab and go to: MeTV.com
- 5. Open a new tab and go to: TUBITV.com
- 6. Open a new tab and go to: **NBC.com**
- 7. Open a new tab and go to: Weather.com
- 8. Open a new tab and go to: I95Exits.com
- 9. Open a new tab and go to: Foodlion.com
- 10. Open a new tab and go to: NewBernNC.gov
- 11. Open a new tab and go to: Zillion.com
- 12. Open a new tab and go to: CravenCountyNC.gov (Services, GIS)

# Unit 2-3-C Handout Vocabulary

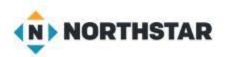

### Vocabulary Words:

| Tab            | bookmark/favorite           | open a new tab |
|----------------|-----------------------------|----------------|
| close this tab | add a new page to favorites |                |

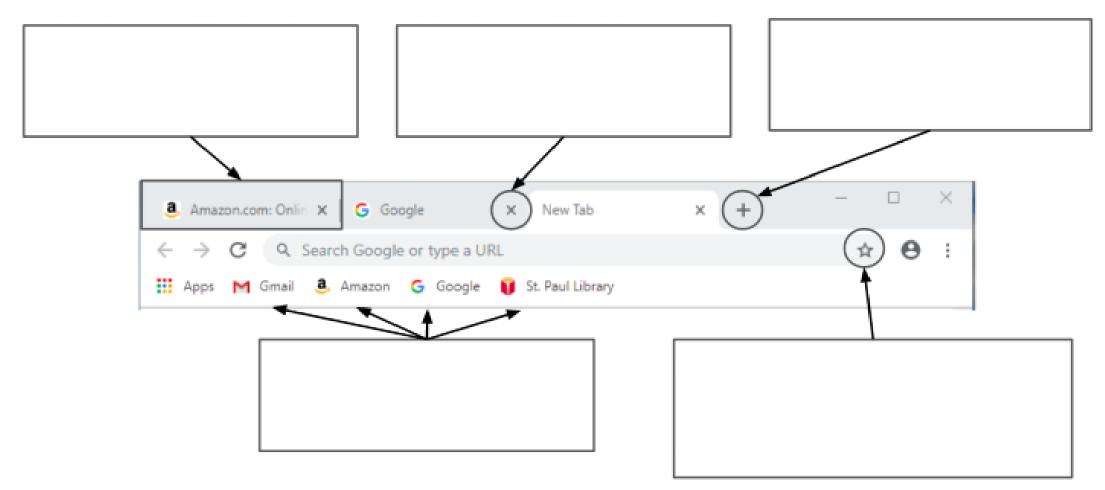